# **Getting started using Super Translator**

| Document type: | Software user guide (excerpt) |
|----------------|-------------------------------|
| Industry:      | Education                     |
| Audience:      | Translators and teachers      |

#### **Topics**

| What is Super Translator?                                   | 1 |
|-------------------------------------------------------------|---|
| What can Super Translator do for you?                       |   |
| How does Super Translator work?                             |   |
| What you will learn in this tutorial                        |   |
| Open a source document                                      |   |
| ·<br>Translate a source document                            |   |
| Review the draft translation                                | 4 |
| Edit your source document                                   | 4 |
| Mark text with the SSTRX code                               | 5 |
| Update the dictionaries                                     | 5 |
| Add a French word that has a single-word translation        | 5 |
| Add a French semantic unit that has a multiword translation | 6 |
| Start Dictionary Manager                                    | 6 |

# **What is Super Translator?**

Super Translator is a Windows software program that translates documents from English to French and from French to English. It produces draft translations that are superior to the free translations available on the web.

You can use Super Translator to translate almost any text, including sentences with technical terms, complex grammatical structures, and idioms. Poetry, literature, and ambiguous text usually will not translate well.

You can type a document directly into Super Translator, then translate it. Or, you can use your regular word-processing program to create and save a document in text format. Then you simply start Super Translator, open the document, and translate it.

# What can Super Translator do for you?

If you are in business, Super Translator gives you the ability to communicate with French-speaking companies. Even if you don't know French at all, you can use Super Translator to produce draft translations of French business documents. In most cases, the draft translation will give you the general meaning of the text. For everyday business correspondence, the draft translation may be adequate. However, if other people need to review the translated document, you should edit the draft translation to aid comprehension.

Super Translator also can translate your business documents from English to French. Draft translations must be edited to ensure accuracy.

If you are a translator, Super Translator provides a draft translation quickly, so you can concentrate on the important task of editing the translated document.

If you are a teacher of French, Super Translator is a valuable teaching tool. Super Translator helps students learn French without drudgery. As your students practice writing in French, adding words and phrases to the program's dictionaries, and editing draft translations, they will gain valuable experience working with the French language.

## **How does Super Translator work?**

Super Translator looks at each sentence in your document, finds words and phrases in its dictionaries, then translates the entire sentence as a whole. This sentence-by-sentence translation is much more accurate than the word-by-word translation used by some programs.

Super Translator displays both your original (or source) document and the translated document on your screen. The program also marks words or phrases it cannot translate.

To improve the quality of draft translations, it's easy to add words and phrases to Super Translator's dictionaries. You can also change the translation of most words or phrases to one you prefer. After you have updated the dictionaries, the program will translate your source document more accurately.

# What you will learn in this tutorial

You will learn about Super Translator by translating a sample letter from French to English. This sample letter, named *Sample*, is an example of typical business correspondence you might receive from a French-speaking company.

Let's assume that you want an English translation of the letter. After reading the draft translation, you realize that others need to review the letter also. You decide to edit the translated document to ensure complete accuracy, before giving it to others for review.

You will learn in this tutorial how to:

- Start Super Translator.
- Open a source document and translate it.
- Review the draft translation.
- Mark text that you want the program to ignore during translation.
- Update the dictionaries to improve the quality of the second translation.
- Translate your source document a second time.
- Edit the second translation.
- Save the final translated document, print it, and exit the program.

# Open a source document

To open a source document:

- **1.** Double-click the **Super Translator** folder. Double-click the **Translation Manager** icon. The Translation Manager window opens.
- **2.** Select **Open** from the File menu. The File Open window opens.
- **3.** In the Open filename field, type *sample*. Click **Open**. The sample file opens in the left window (the right window will soon contain your draft translation):

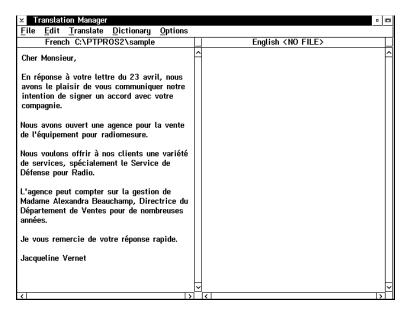

# **Translate a source document**

To translate a sample letter from French to English:

- **1.** Select **French-French-English** > **Run** from the Translate menu.
- **2.** After a few moments, the draft translation appears in the right window. The speed of translation depends on the speed of your computer and the complexity of the sentences.
- **3.** To save the draft translation, click the right window. Select **Save** from the File menu. Type **Draft** in the Save as filename field, then click **Save**.

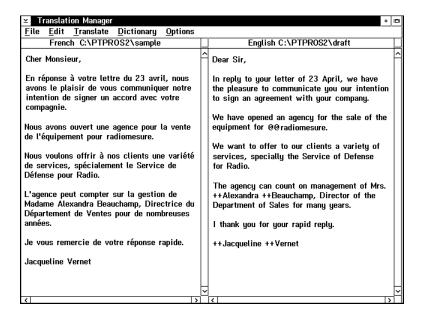

#### Review the draft translation

If you review the draft translation, you'll notice several problems:

- Super Translator was unable to find the French word *radiomesure* in its dictionaries. This word is marked with the error flag @@ to make it easy to see. Beginning on page 13, you will learn how to add *radiomesure*, with its English translation *radiotelemetry* to the dictionaries.
- Super Translator was unable to find the French semantic unit Service de Défense pour Radio in its dictionaries, so it translated these words literally as Service of Defense for Radio. In our example, let's assume that this semantic unit appears quite often in correspondence. It makes sense to add this semantic unit to the dictionaries, with its correct English translation Defense Radio Service.
- Super Translator tried but was unable to translate four names, which are marked with the error flag ++: Alexandra, Beauchamp, Jacqueline, and Vernet. In our example, these names will only be used a few times, so it is not necessary to add them to the dictionaries. You will soon discover how to mark names so that the program does not attempt to translate them.

# **Edit your source document**

Sometimes, problems in the draft translation are caused by problems in the source document such as:

- Spelling or grammatical errors.
- Long, intricate sentences.
- Ambiguous words or phrases.
- Complex or missing punctuation.
- Missing pronouns or prepositions.

In this example, the source document is fine, so editing is not necessary.

#### Mark text with the SSTRX code

You can mark specific text with the SSTRX code so that Super Translator ignores it during translation. For example, if you'll be using a person's name or a company name just once or twice, you may find it easier to not translate the name rather than add the name to the dictionaries. You may want to mark:

- Names and addresses.
- Company names, trade names, logos, and trademarks.
- Numerical tables (to preserve alignment).

You must insert the *SSTRX* code before and after each word or phrase that you want the program to ignore. To mark the names *Alexandra Beauchamp* and *Jacqueline Vernet* in the sample letter, click in front of the word or phrase. Type the code, then insert one space. Click after the word or phrase. Then insert one space and type the code again, as follows:

# SSTRX Alexandra Beauchamp SSTRX SSTRX Jacqueline Vernet SSTRX

### **Update the dictionaries**

Super Translator has two types of dictionaries:

- A Single Word Dictionary that contains entries for one-word terms.
- A Semantic Unit Dictionary that contains entries for multi-word phrases and idioms that have meanings other than the literal translation of the individual words that they are made of.

There is both an English Single Word Dictionary and a French one. Similarly, there is both an English Semantic Unit Dictionary and a French one.

You must add words and phrases to the dictionaries to obtain quality translations using Super Translator. The more you customize the dictionaries by adding words and phrases that you use, the better your translations will become.

In this example, you will add the French terms *radiomesure* and *Service de Défense pour Radio* to Super Translator's dictionaries. Since *radiomesure* has a single-word translation (*radiotelemetry*), while *Service de Défense pour Radio* has a multiword translation (*Defense Radio Service*), you will follow different procedures to add each term to the dictionaries:

#### Add a French word that has a single-word translation

To add a French word that has an English single-word translation, you must update the French Single Word Dictionary. You must also update the English Single Word Dictionary if the English translation is not already in that dictionary.

In this example, the French word *radiomesure* has the English single-word translation *radiotelemetry*. You will add *radiomesure* to the French Single Word Dictionary. You will also add *radiotelemetry* to the English Single Word Dictionary.

#### Add a French semantic unit that has a multiword translation

To to add a French semantic unit that has an English multiword translation, you must update the French Semantic Unit Dictionary and the English Semantic Unit Dictionary. You must also update the French Single Word Dictionary if each word in the French semantic unit is not already in that dictionary. Likewise, you must update the English Single Word Dictionary if each word in the English translation is not already in that dictionary.

In this example, the French semantic unit *Service de Défense pour Radio* has the English multiword translation *Defense Radio Service*. You will add *Service de Défense pour Radio* to the French Semantic Unit Dictionary. You will also add *Defense Radio Service* to the English Semantic Unit Dictionary.

You don't have to update the French Single Word Dictionary, since the French words—service, de, défense, pour, and radio—are already in this dictionary. You don't have to update the English Single Word Dictionary, since the English words—defense, radio, and service—are already in this dictionary.

# **Start Dictionary Manager**

When you want to update the dictionaries, you must start Dictionary Manager.

- From Translation Manager, select **Update** from the Dictionary menu. Or from the desktop, double-click the **Super Translator** folder, then double-click the French Dictionary Manager icon.
- **2.** The French Dictionary Manager window opens. The four French-English dictionaries also open, cascading on your screen.

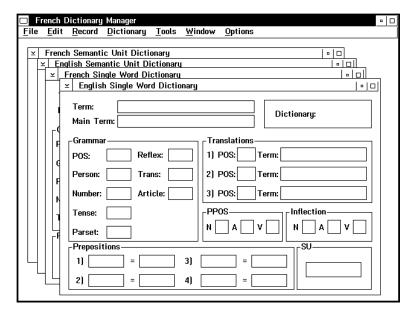